#### Využití finančního deníku MS Dynamics NAV 2016

Skorkovský , KPH - ESF- MU

**Skorkovský 26.3.2018 Brno** ,Czech Republic

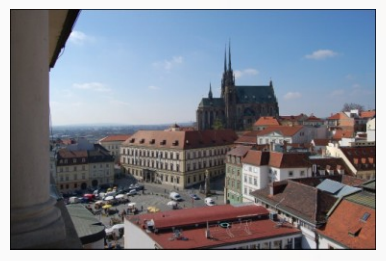

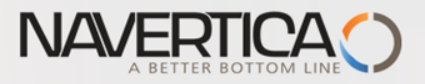

Využití Finančního deníku jako nástroje pro generování záznamů v hlavní knize

- Umožňuje registrovat (zaúčtovat) a následně i vyrovnávat (párovat) otevřené (nespárované) faktury s platbami a to jak pro Dodavatele tak i pro Zákazníky
- Umožňuje zaúčtovat částku z jednoho účtu na jiný účet
- Umožňuje provádět periodické (stále se opakující stejné nebo podobné ) operace s pomocí Periodických finančních deníků

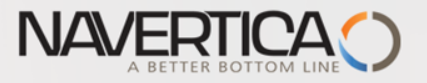

### Finanční deníky a jejich využití pro hlavní knihu

- V okně finančního deníku (dále jen FD) účtovat transakce, které se zapíší do hlavní knihy (dále jen HK) na bankovní účty a účty Zákazníků, Dodavatelů a Dlouhodobého majetku
- Jako relevantní údaje při vytváření transakcí je možné zadat datum zaúčtování, částku a čísla účtů
- **O** Pokud je potřeba vytvářet některé podobné nebo stejné transakce častěji, je možné použít Periodické finanční deníky jako je např. účtování platů nebo jiných periodicky se opakujících transakcí.

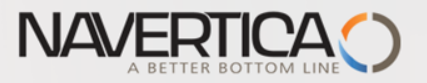

### Princip vyrovnávání (párování)

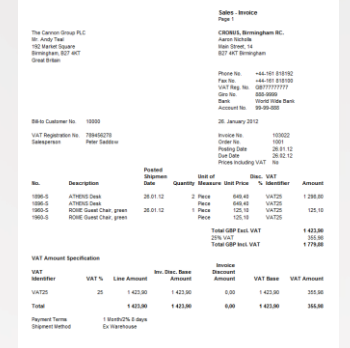

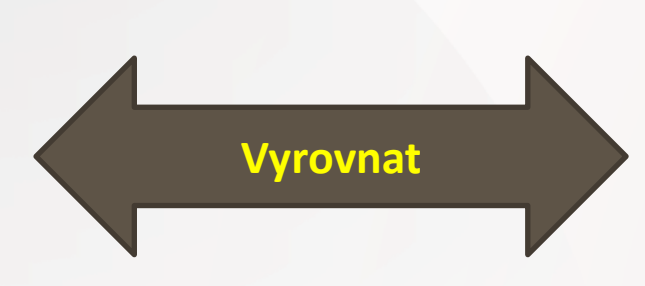

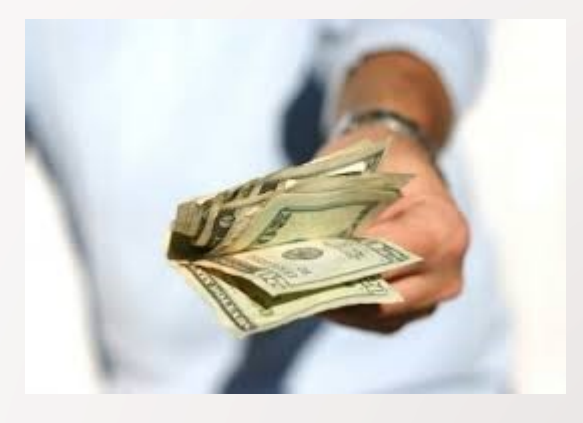

#### Položky zákazníka 10000 s pomocí klávesové zkratky Ctrl-F7

#### Položky zákazníka \*

Typ filtrování (F3) Zúčtovací datum  $\vert \cdot \vert \rightarrow \vert \cdot \wedge$ 

#### Zobrazit výsledky:

X Kde Číslo zákazníka v je 10000

+ Přidat filtr

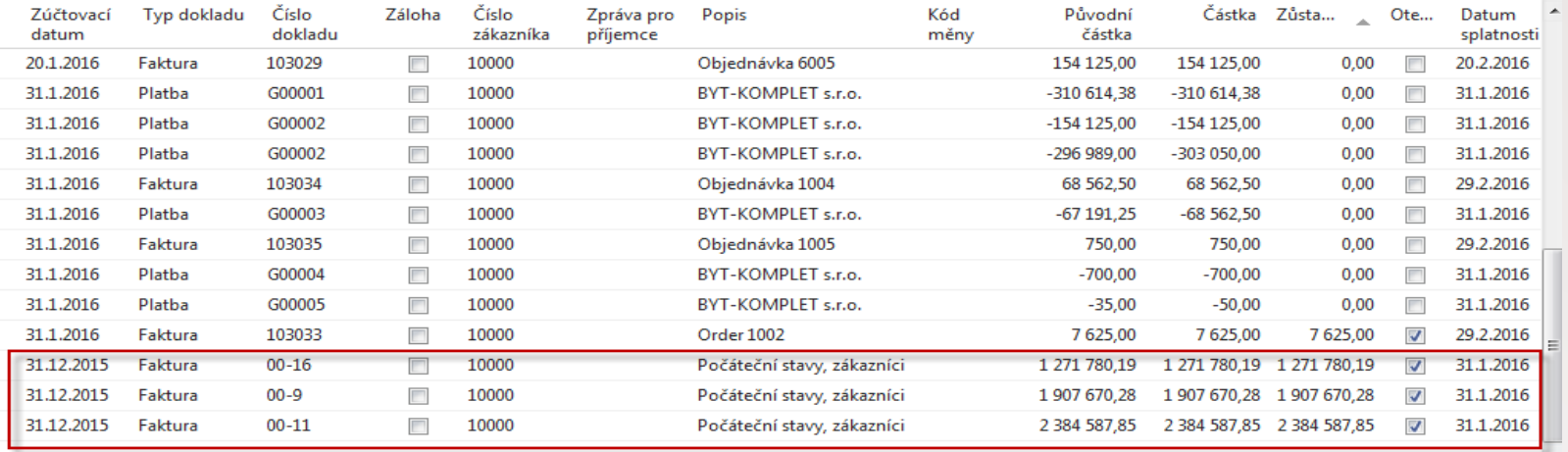

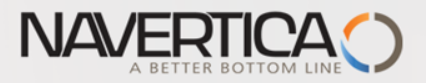

### Impakty do hlavní knihy (české anotace účtů)

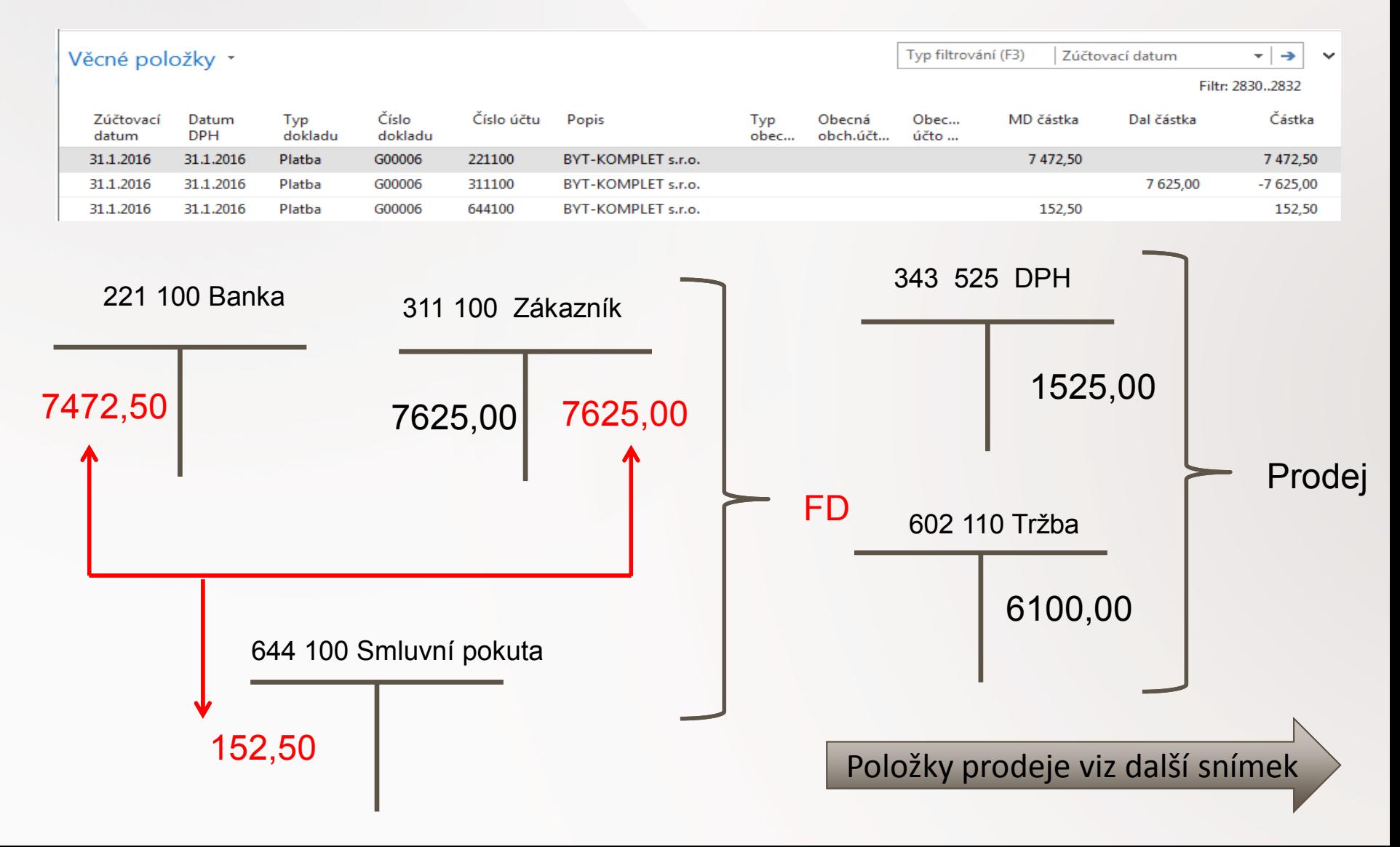

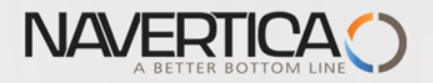

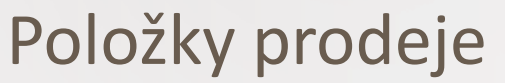

#### Věcné položky \*

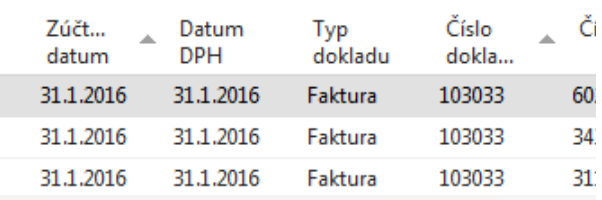

#### Prodoi - faktura CZ

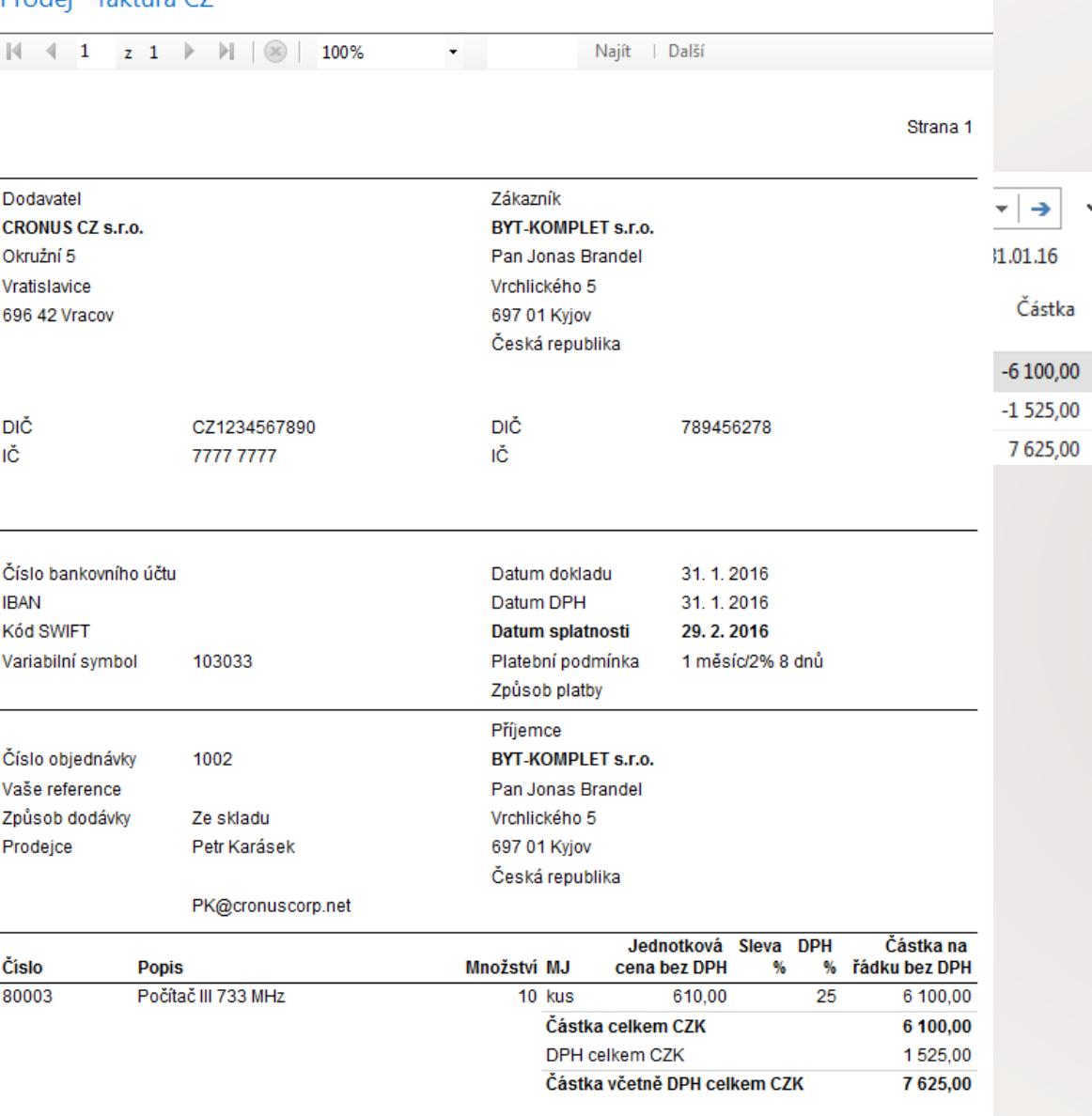

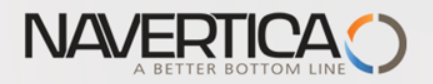

#### Struktura deníku

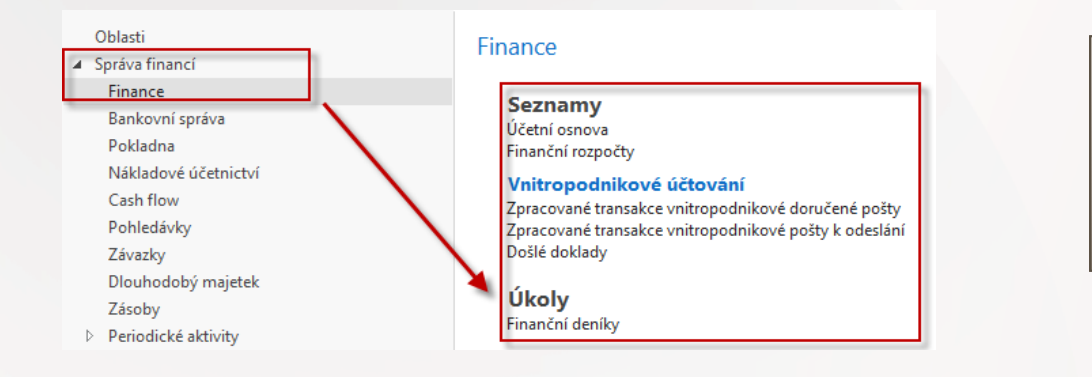

Kód **10000** je kód zákazníka, kde pod Účto skupinou zákazníka

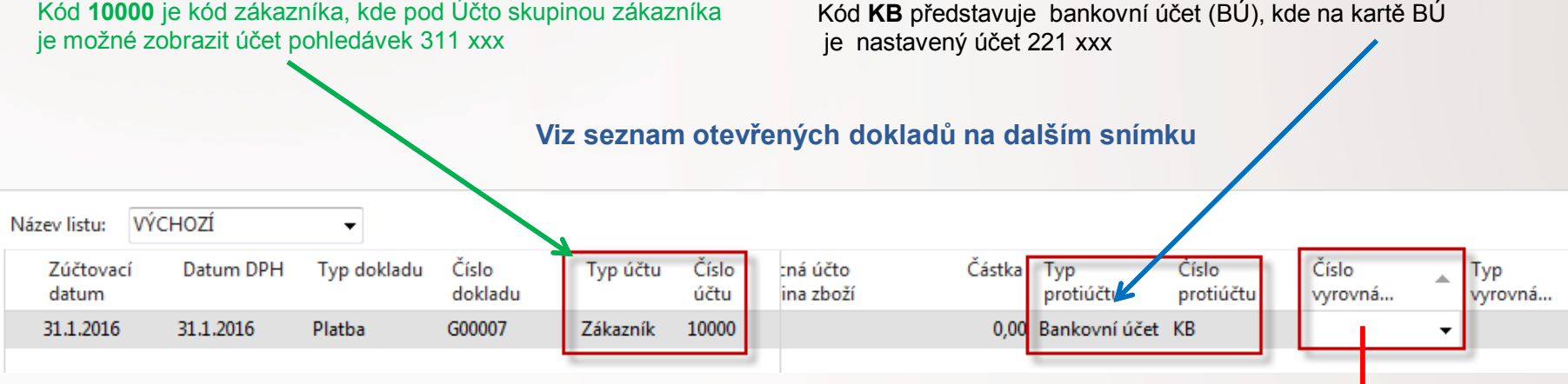

Vazba kódů Zákazníka

a Banky na účty HK

Jedna z možností přístupu k Otevřeným (nespárovaným) fakturám, dobropisům a platbám je relace z pole Číslo vyrovnání dokladu (s pomocí klíče F4)

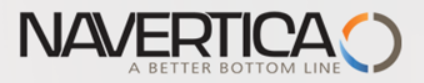

### Otevřené položky

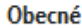

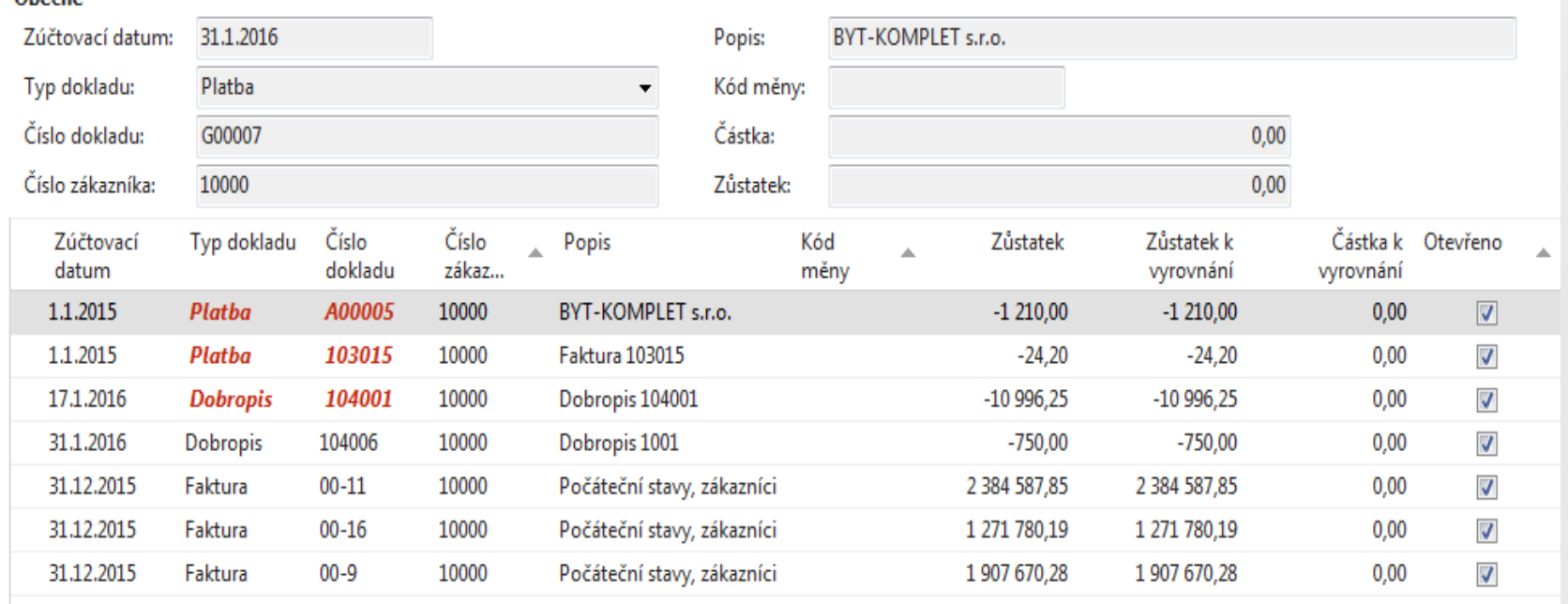

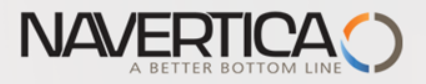

#### Vazba kódů Zákazník na účty hlavní knihy

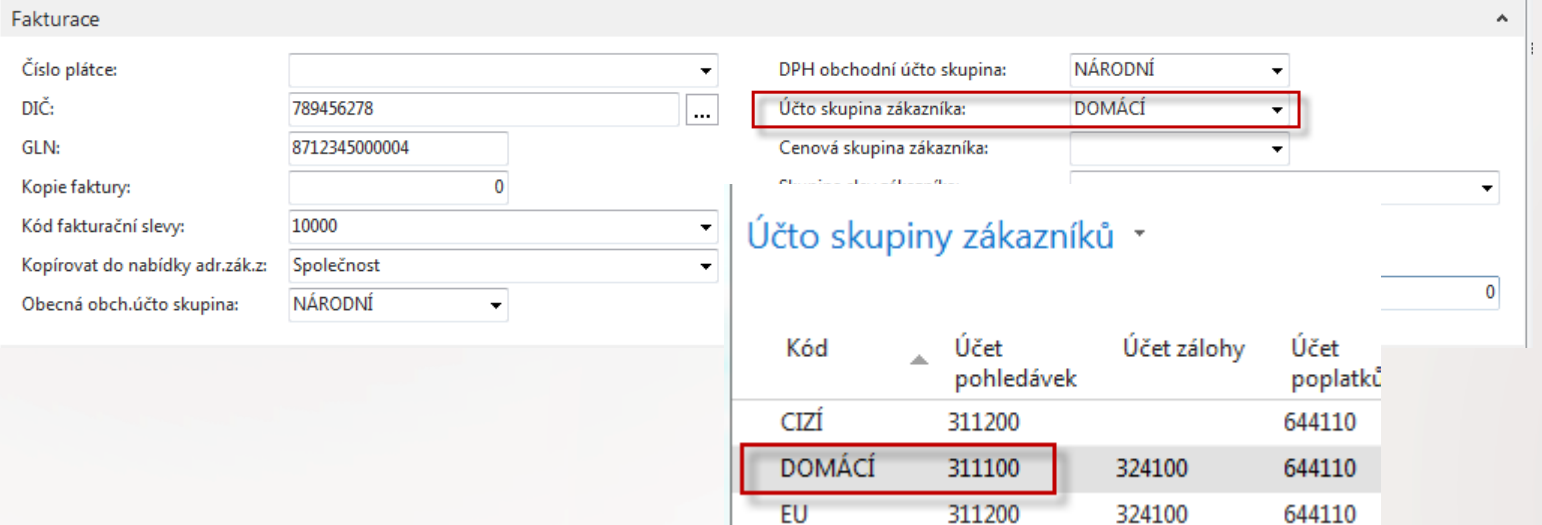

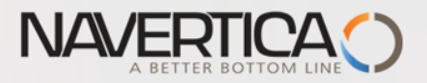

### Vazba kódů Banky na účty hlavní knihy

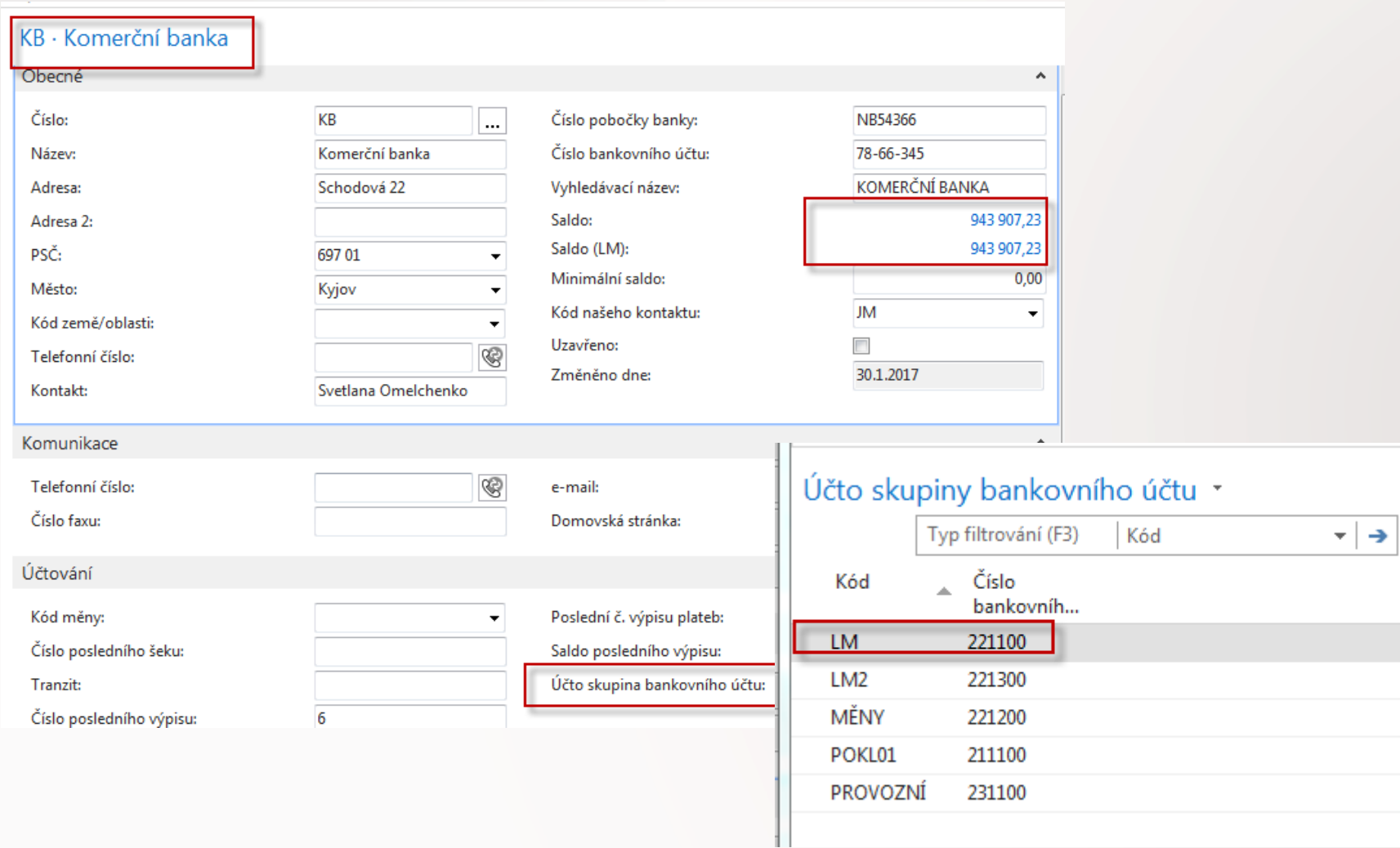

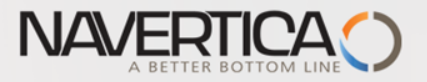

### Finanční deník po výběru faktury k vyrovnání

#### Z pole Číslo vyrovnání dokladu do okna otevřených položek, výběr a OK

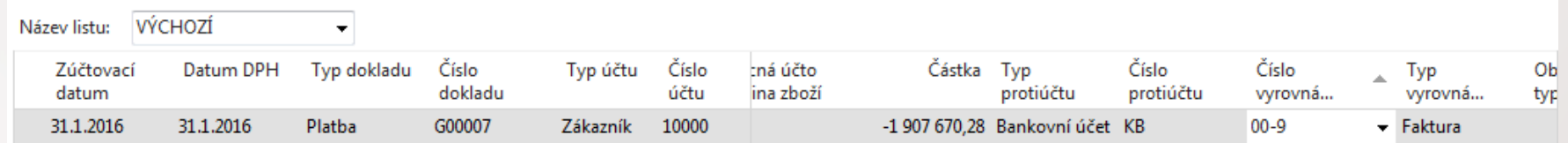

Řádek deníku se zaúčtuje s pomocí klávesy F9

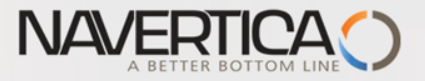

# Impakty zaúčtování

#### Správa financí->Finance->Archive->Historie->Finanční žurnály

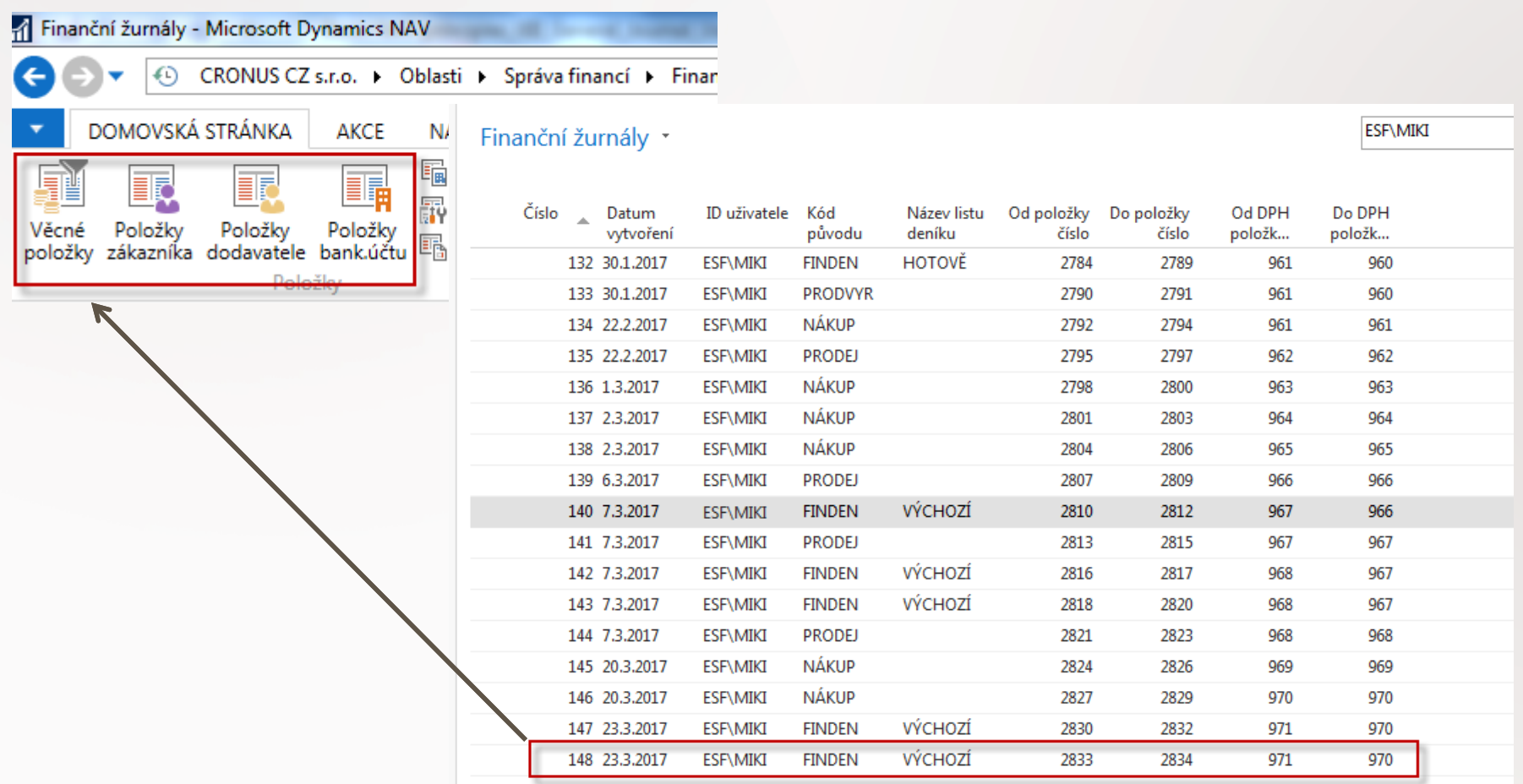

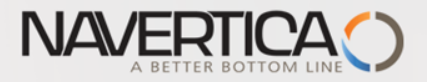

### Impakty zaúčtování

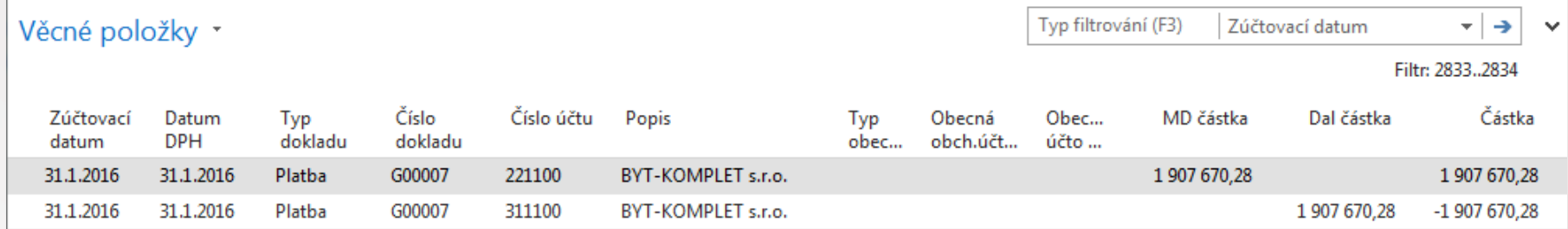

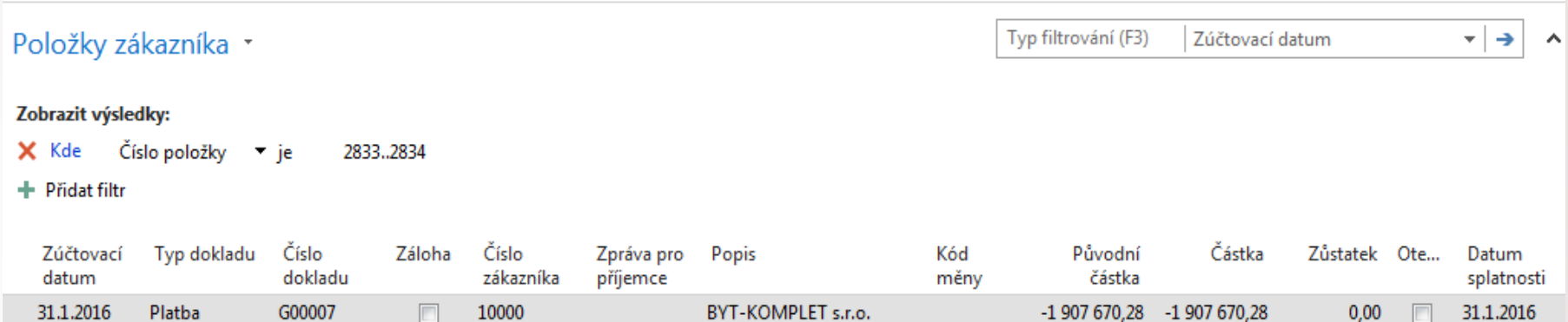

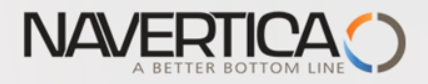

### G/L Journal prepared to be posted

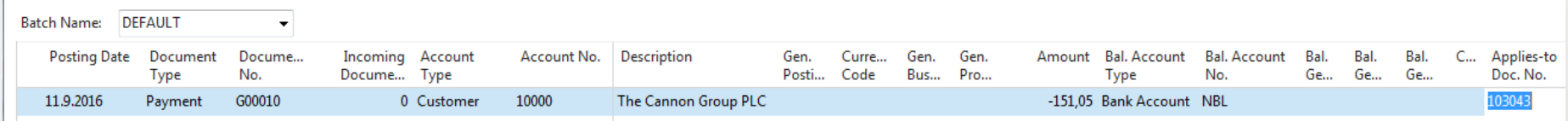

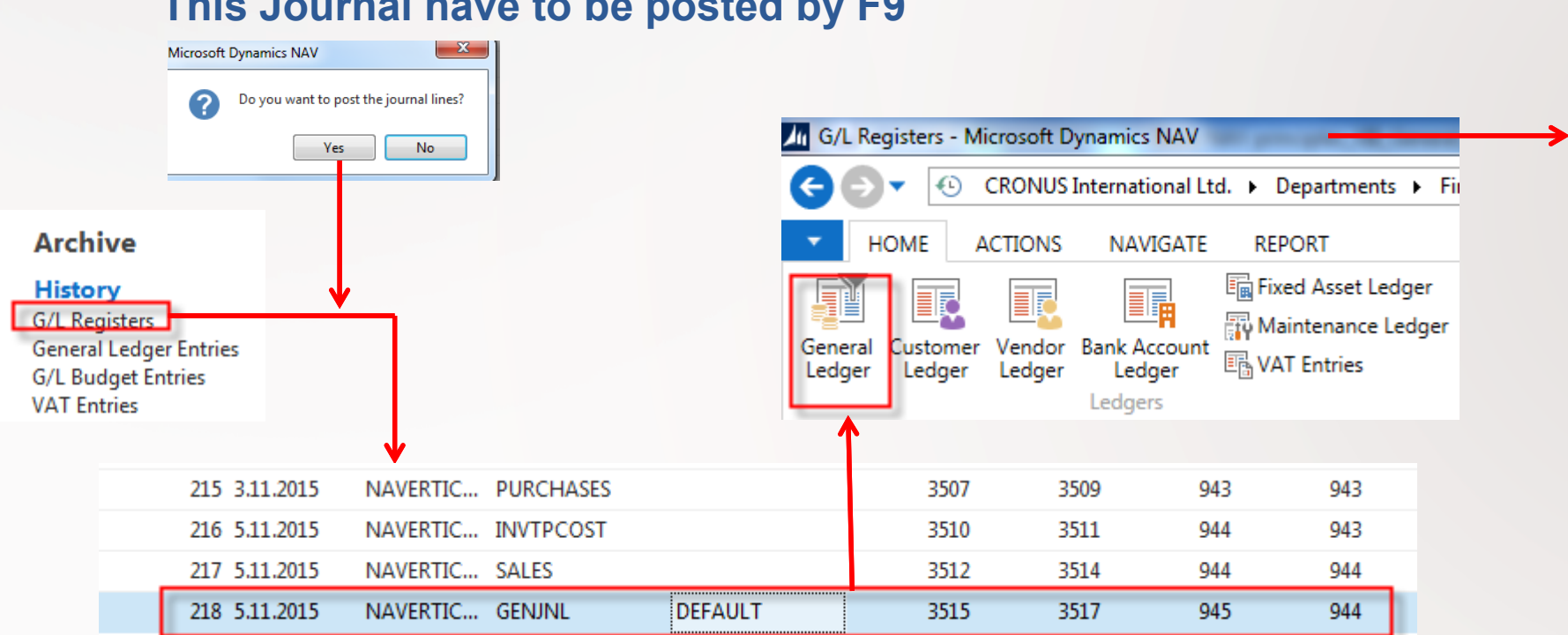

#### **This Journal have to be posted by F9**

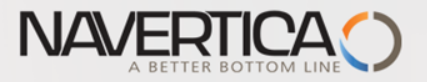

# Impakty zaúčtování

#### Nákup->Zpracování objednávek ->Dodavatelé ->Výběr 10000 a Ctrl-F7 (položky)

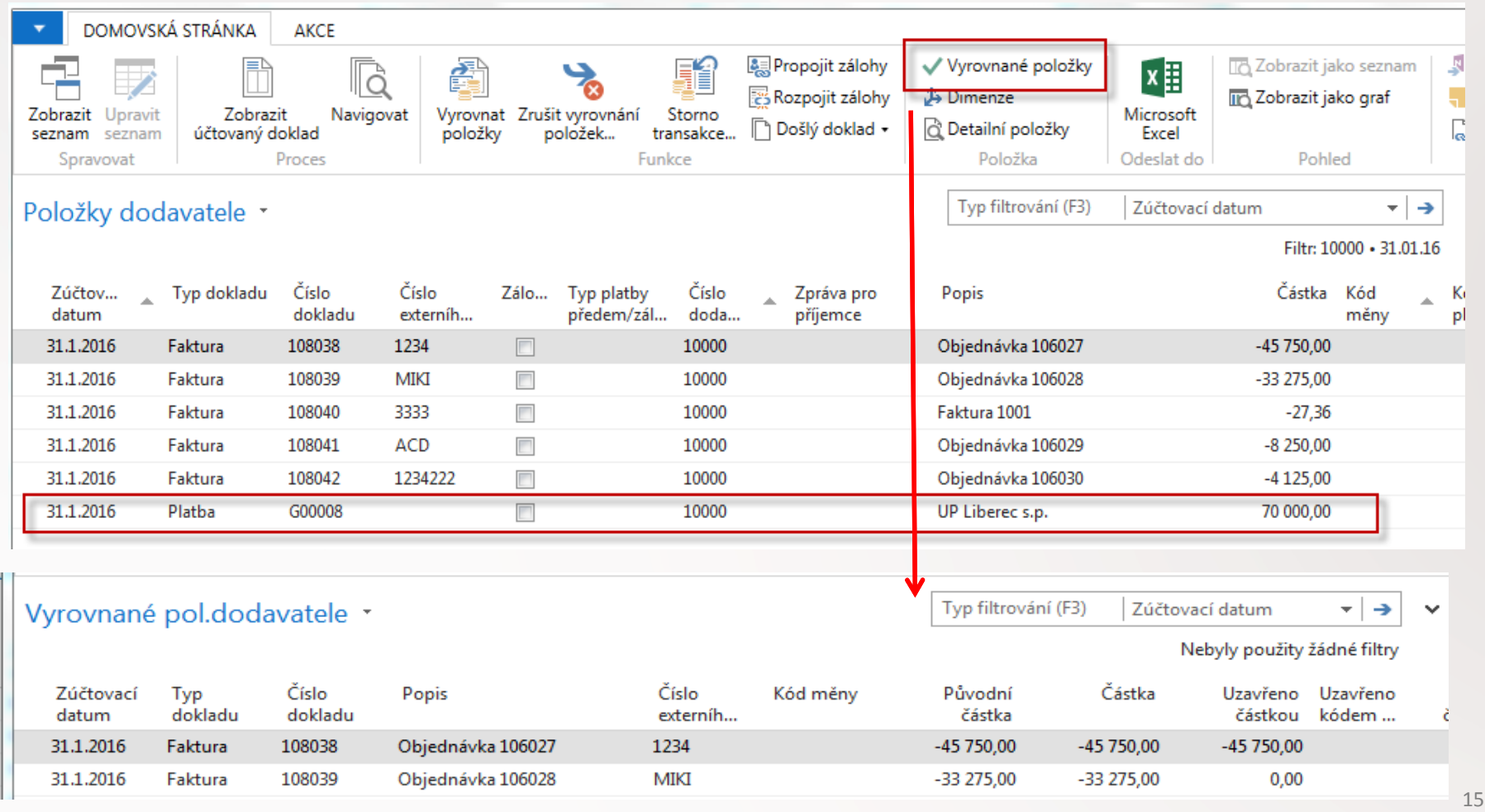

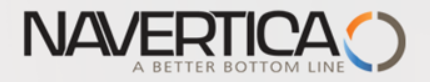

### Položky dodavatele

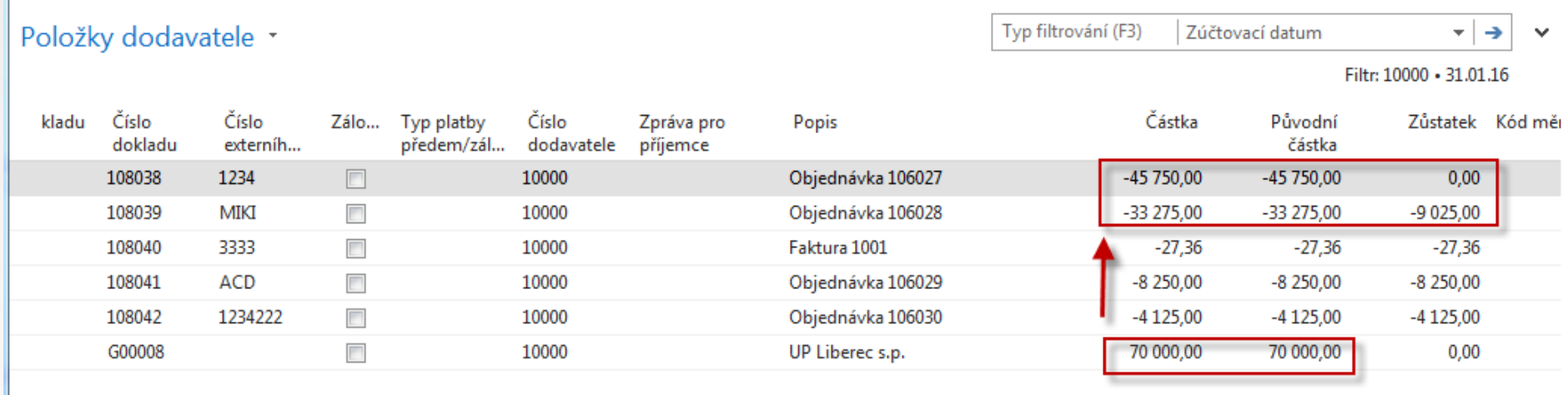

70000 - 45750 =  $24250$  a 33275 -  $24250=9025$ 

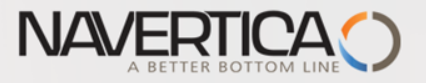

### Převod částky z jednoho účtu na druhý účet

#### Oba použité účty musí mít Přímé účtování =ANO (nastaveno na kartě účtu)

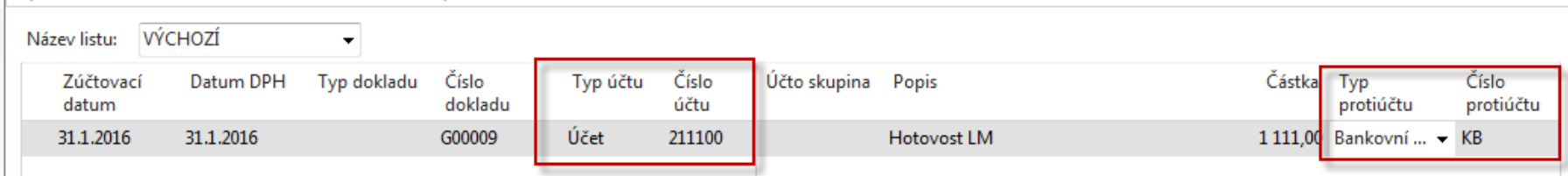

#### Správa financí->Finance->Archive->Historie->Finanční žurnály

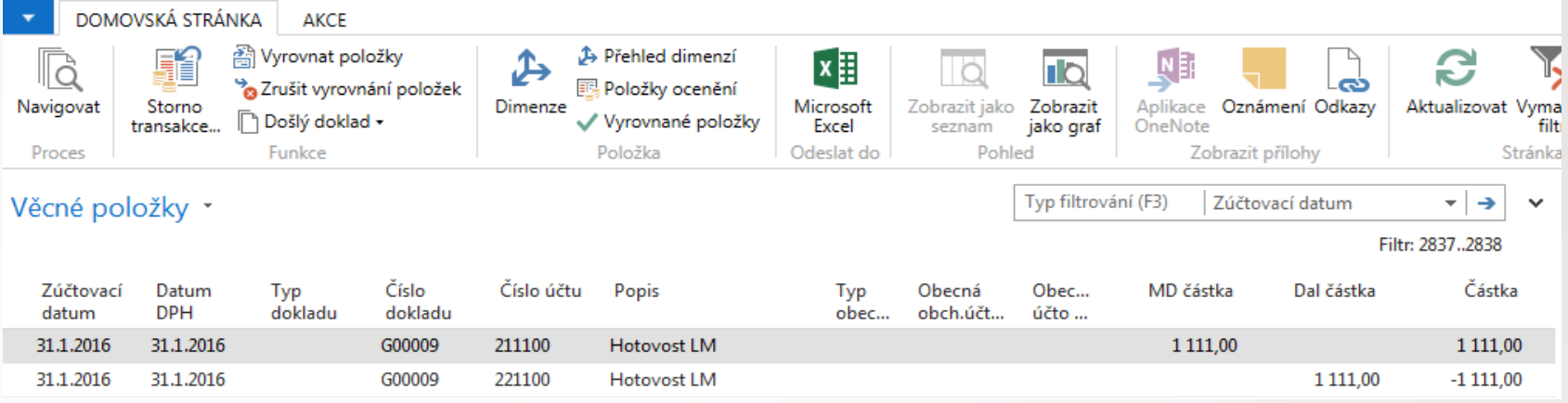

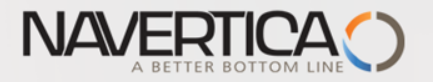

#### Storno

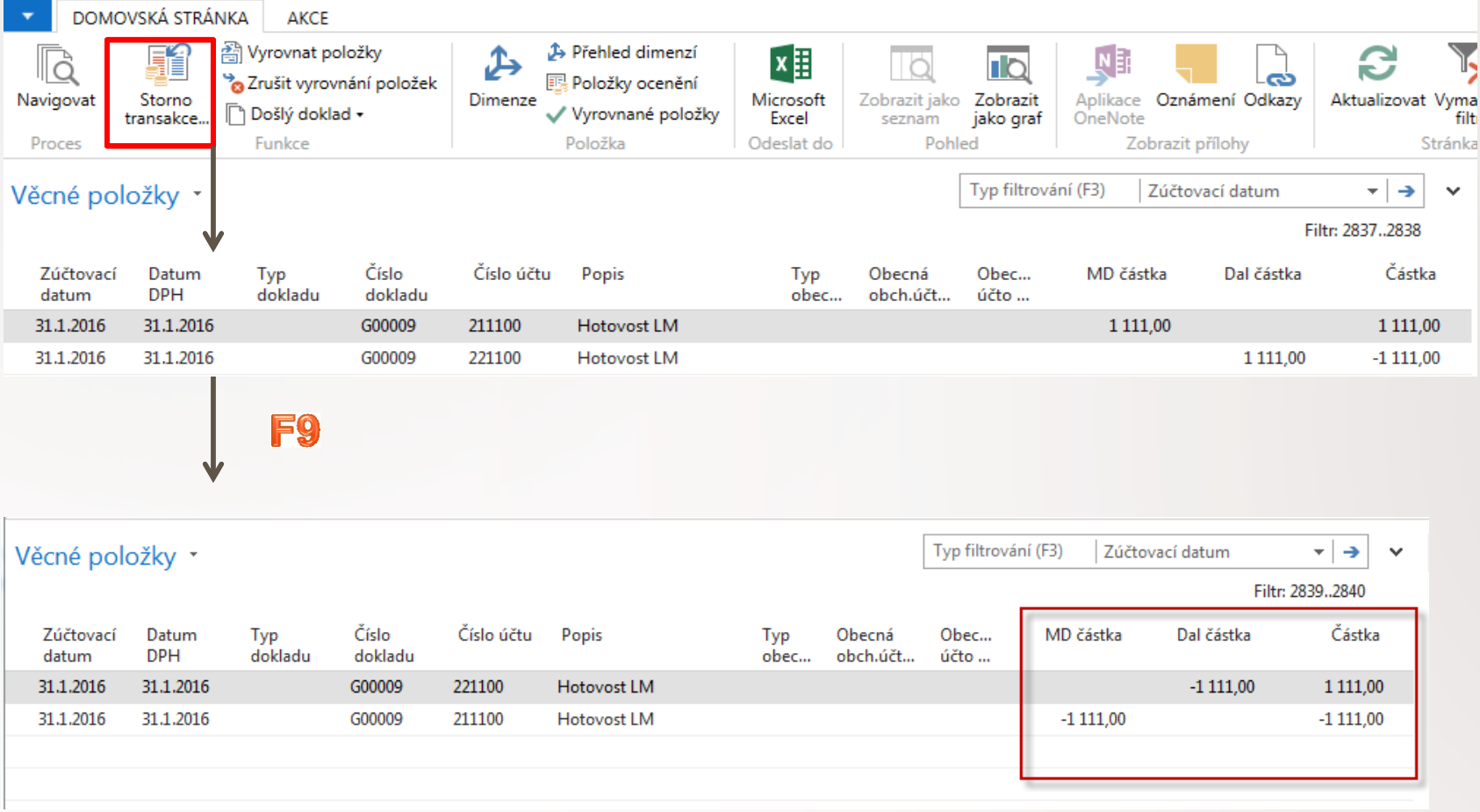

#### S mínusovým znaménkem !!!!

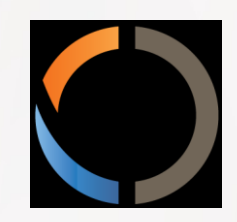

# DĚKUJI ZA VAŠI POZORNOST A ČAS